Co

# **TIRF Microscope Standard Operation Protocol Basic Operation**

#### **Turn on system**

Please sign on the log sheet before switching on system.

- Switch on main power control  $\mathbb D$
- Switch on microscope power 2
- Turn on computer power 3

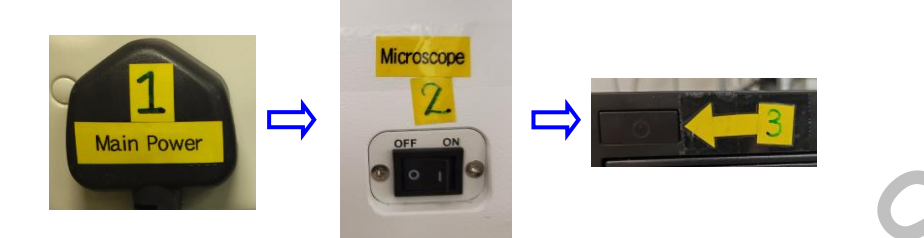

The following steps A to E are for TIRF users, please skip A –E if widefield will be used.

- Switch on "A Laser" (For TIRF and laser imaging)
- Laser power B1(488nm), wait for  $\sim$  30 sec to for laser warm up
- Once laser status is at "standby" mode, turn on laser key B2(488nm) to horizontal
- Laser power C1(561nm), wait for  $\sim$  30 sec to for laser warm up
- Once laser status is at "standby" mode, turn on laser key C2(561nm) to horizontal
- Laser power D (405nm)
- Laser power E (642nm)
- Click to log into **USER** at the startup screen
- Start the MetaMorph software
	- − For TIRF users, please click **MetaMorph TIRF FRAP** icon
	- − For widefield users, please click **MetaMorph WF** icon

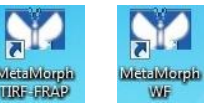

## **Set the temperature and CO2 control for live cell imaging** (Only applicable for live cell

imaging, please skip this step if it is not needed)**:**

- Switch on "Incubator" for temperature and  $CO<sub>2</sub>$  control.
- Turn on  $CO<sub>2</sub>$  tank by turning the main switch anticlockwise
- Turn on CO<sub>2</sub> regulator by turning regulator clockwise to set output pressure at 100kPa
- Turn on tube switch for TIRF
- Put on objective heater on objective if oil objective is used

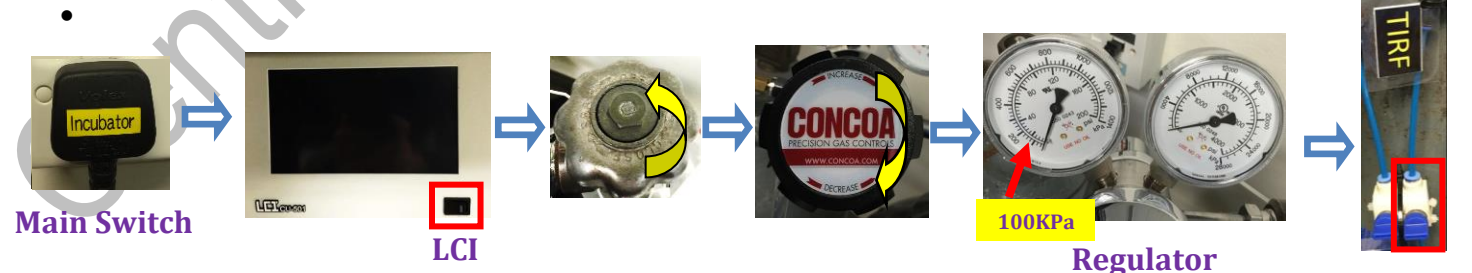

## **Sample locating and focusing**

- Select objective
- Apply a drop of immersion oil if 100x oil objective is used
- Place your sample, make sure the coverslip bottom is facing down (slide/dish/chamber slide)

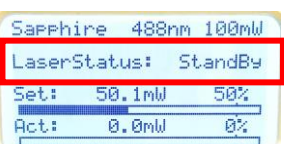

**Tube Switch**

#### Image&Flow Cytometry Core Under the Centre for PanorOmic Sciences, LKS Faculty of Medicine Version 1.2 2019

- Turn the light path switch to " $LED WF''$  if necessary
- To view under the microscope, go to Eyepieces →select fluorescence channel → Current Shutter

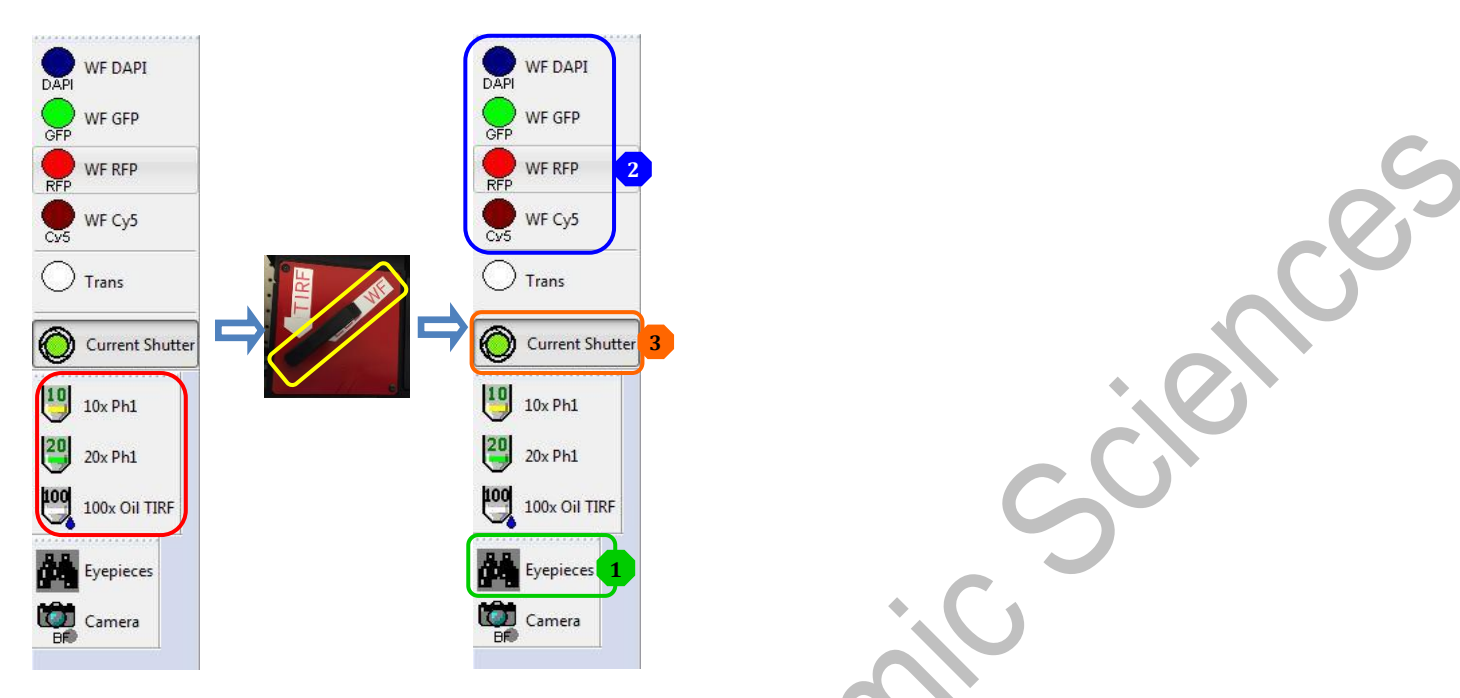

• For Brightfield, click Trans → Current shutter → Switch On the Brightfield LED → adjust brightness

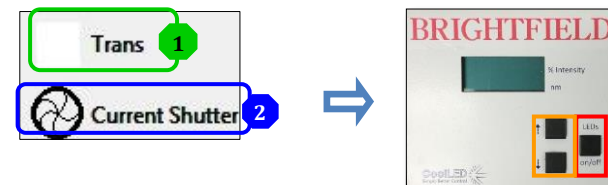

- Press the right arrow of the DISP button.
- Move the Stage Controller to adjust XY position (XY speed can be adjusted:  $\left|\frac{\hat{\lambda}}{\hat{\lambda}}\right|>\frac{N}{N}>N$
- Focus the sample with the focusing knob  $\rightarrow$  Clockwise\_Down; Anti-clockwise\_Up ( Focusing speed can be adjusted:  $\left(\frac{\hat{x}}{\hat{x}}, \frac{\hat{x}}{\hat{x}}\right)$ can be adjusted:
- Switch on the "PFS" and adjust the focus to lock the focal plane of interest.

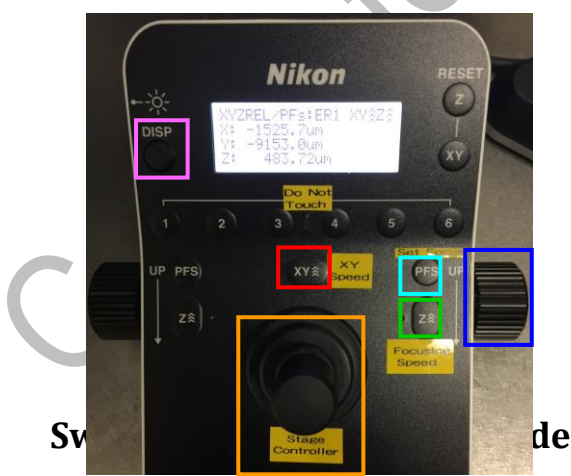

For Widefield imaging:

• Make sure the light path switch is pointing to  $WF \rightarrow$  Camera  $\rightarrow$  Click Live in "Multi Dimensional Acquisition"

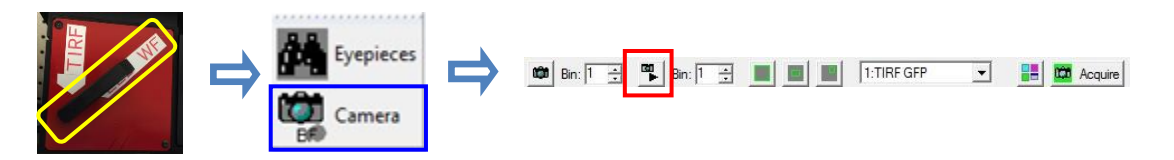

For TIRF imaging:

• Turn the light path switch to "TIRF"  $\rightarrow$  turn on Shutter  $\rightarrow$  Camera  $\rightarrow$  Click Live in "Multi Dimensional Acquisition"

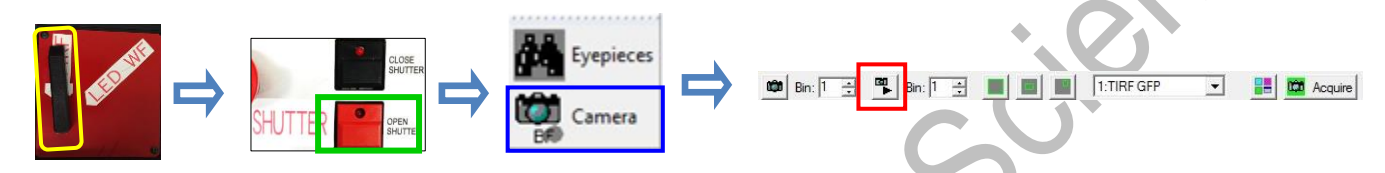

## **Image Acquisition**

- Click **Multi Dimensional Acquisition** on the task bar
- Go to **Main** tab to set up acquisition configuration step by step. Check the box(es) of the application(s) as required.

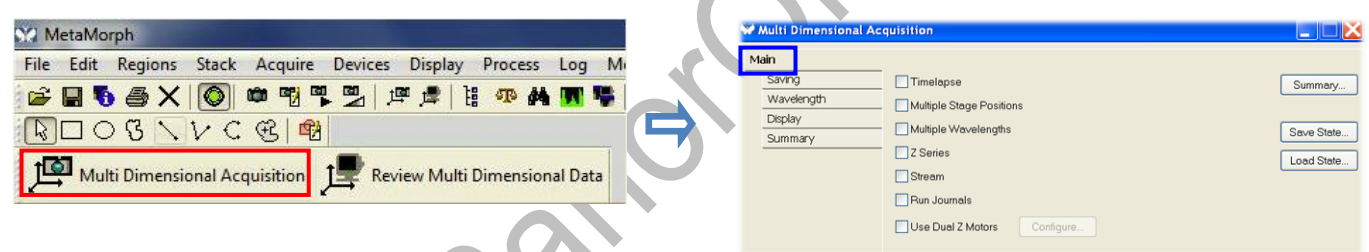

- Click **Saving** → **Select Directory** (all data should be saved in E drive/USER under your name)
- − Type in the base name of your file (experiment or date or etc.) in **Base Name**.
- − Do not use digits at the end of the base name, a digit will be added by the system according to the acquisition sequence.
- − Another suffix will be added for record time series image (t1, t2….) or multi-stage-position image (s1, s2….).

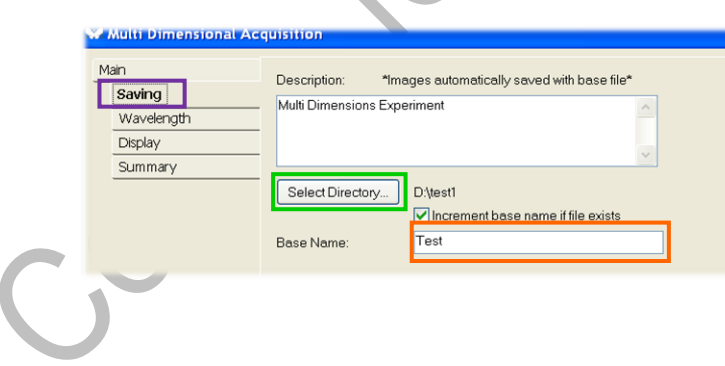

- If multiple fluorescence channels are required,
	- Check the box of "Multiple wavelengths" in the main menu
	- − Click **Wavelengths**

Key in the **number** of channels in "Number of Wavelengths"

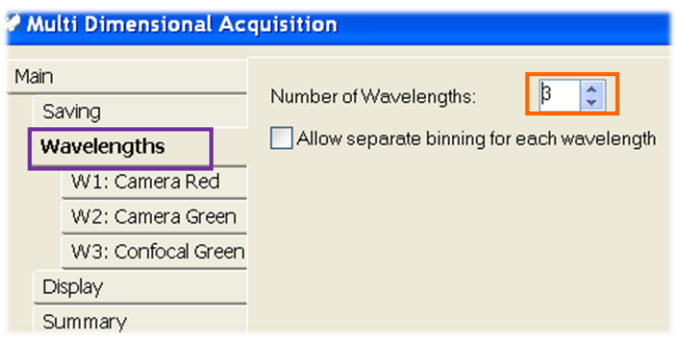

- Select each wavelength to set the required "Illumination". For Widefield Imaging:
	- − Select "WF DAPI" for Blue emission (such as DAPI)
	- − Select "WF GFP" for Green emission (such as GFP)
	- − Select "WF RFP" for Red emission (such as mCherry)
	- Select "WF Cy5" for FarRed emission (such as mCherry)
	- − Select "Trans" for brightfield channel

For TIRF Imaging:

- − Select "TIRF DAPI" for Blue emission (e.g. BFP) channel
- − Select "TIRF GFP" for Green emission (e.g. GFP) channel
- − Select "TIRF RFP" for Red emission (e.g. mCherry) channel
- − Select "TIRF CY5" for Farred emission (e.e. Cy5) channel
- − Select "Trans" for brightfield channel

## **Image Adjustment**

For Widefiled Imaging:

- Select "W1" to adjust the first channel
- − Click **Live** at the bottom of "multi-dimensional acquisition" panel to have real time image
- − Adjust **EM Gain** and **Exposure** time to have optimal signal intensity
- − Adjust **Gain** if necessary (1x, 2x or 4x)
- Select "W2" and repeat the same procedure to adjust the second channel

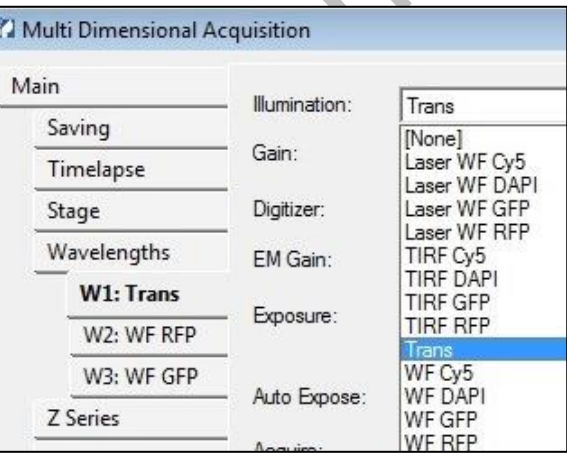

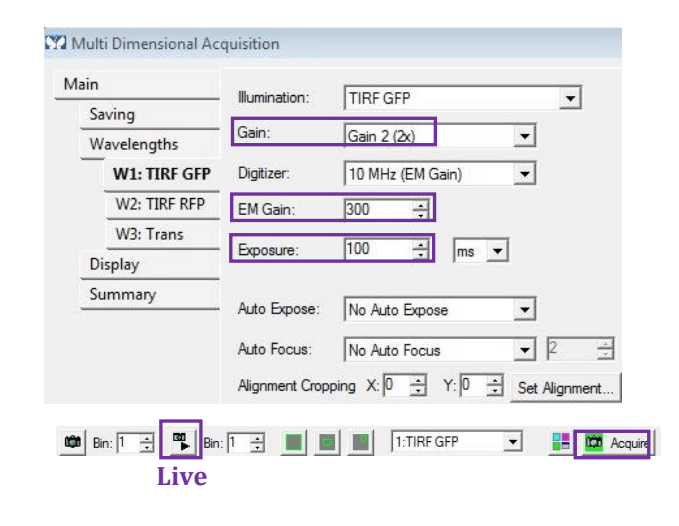

#### Image&Flow Cytometry Core

#### Under the Centre for PanorOmic Sciences, LKS Faculty of Medicine Version 1.2 2019

For TIRF Imaging:

Preview the image on screen by clicking Live at the bottom of "multi-dimensional

acquisition" and adjust the focus and parameters (EM Gain, Exposure Time and Laser Power) to achieve the best focus.

− Click "TIRF" in iLas2 software panel

П

- Adjust laser power by move the slider bar for each laser
- − Adjust TIRF angle for each laser by moving the slider from **Widefield** to **TIRF** area. The actual Angle and Penetration Depth are shown on the panel.

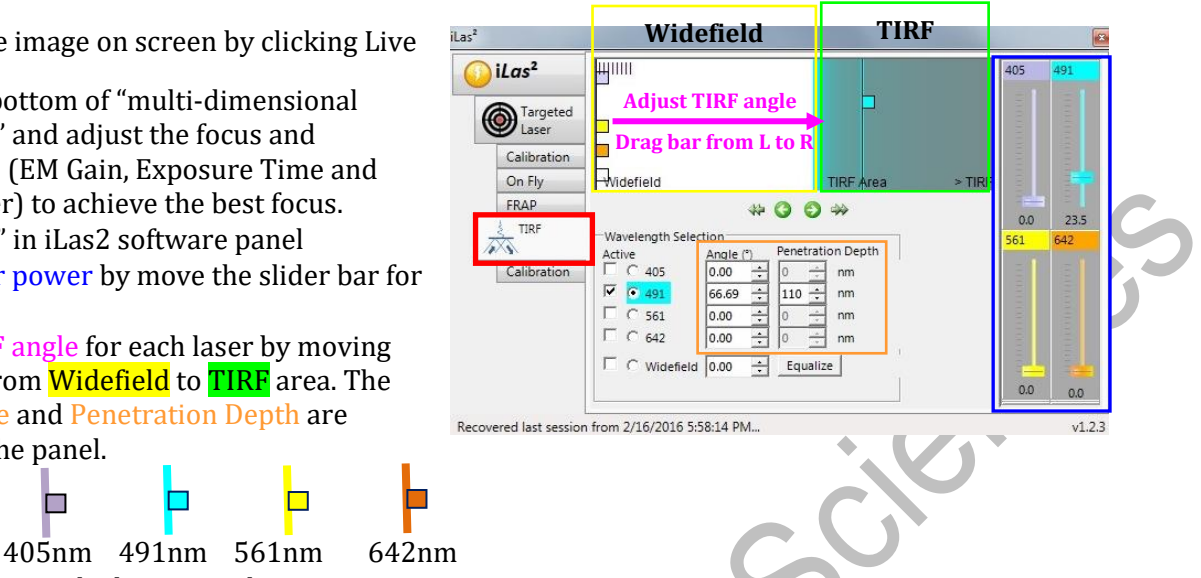

− Click **Acquire** at the bottom right to start acquisition.

П

#### **Timelapse**

−

− Set up "**Time interval**" between each acquisition time point→ Set the **Duration** of the entire experiment or **Number of time points**, either one will  $d\sigma \rightarrow$  Click **Acquire** to start the acquisition.

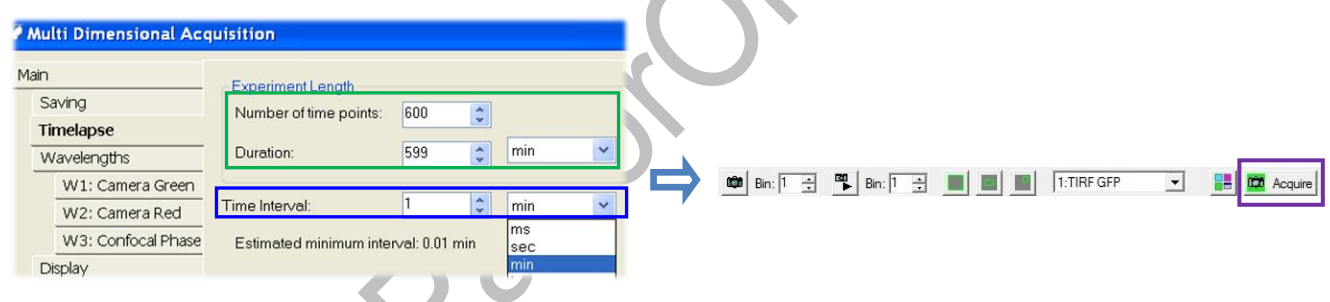

## **Multi stage positions**

- − Give a Label for your stage positions; (Label name should be ended with digit "1". The number will be automatically updated to record the subsequence position.)
- Use "Live" mode to find the right position (x, y) and focus level (z)
- − Click **"+"** to add the position (x, y, z) in position list
- − To overwrite recorded stage position, highlight the one to be overwrote and click "**+**".
- Click **Acquire** in the bottom to start acquisition of necessary

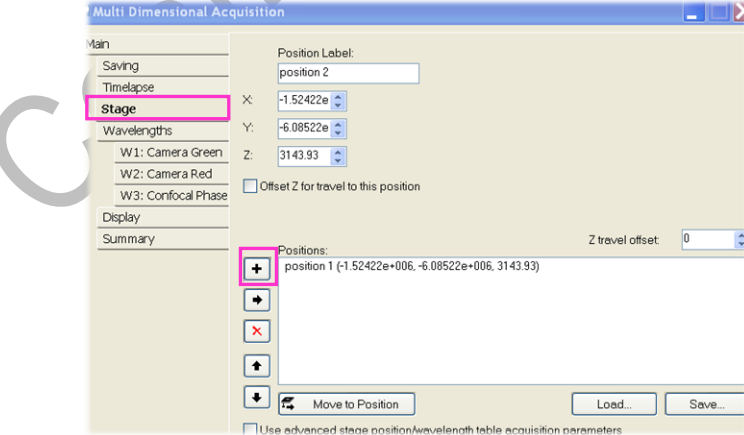

## **Adjust Focus during Time Lapse Acquisition**

− If amendment is needed halfway through the acquisition process, click "**Pause**" →"**Live**"→ choose a **Position of interest** → **select wavelength**→ click "**Go to**". Adjust the position and focus followed by clicking "**Set to current**"→ click "**Stop**" (initially it is "Live") and then "**Resume**" to continue the acquisition.

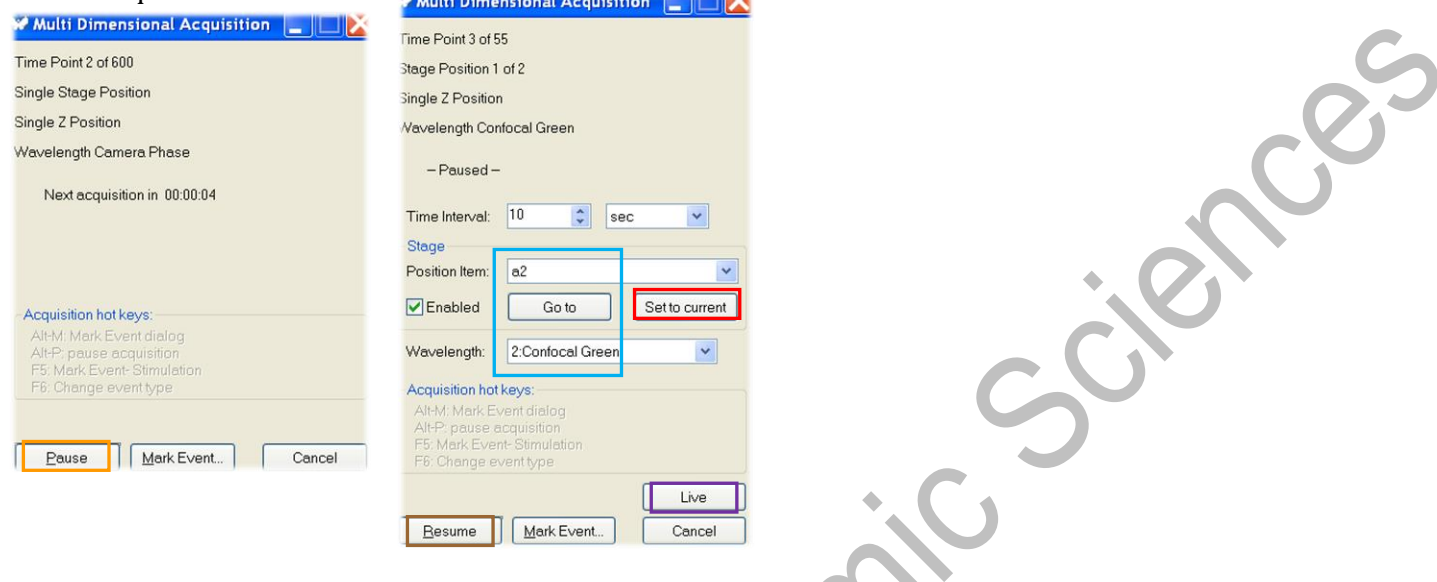

## **Perfect Focus System (PFS)**

The allowable PFS focusing range refers to the range defined for each objective (where PFS is usable).

- For glass bottom dish, focus on the sample near to the bottom surface of the sample vessel
- For plastic dish, focus on the sample near to the bottom surface of the sample vessel, and then move the objective down by about 1000um.
- The status of the PFS is displayed on the PFS indicator on the front panel and the LCD of the joystick:

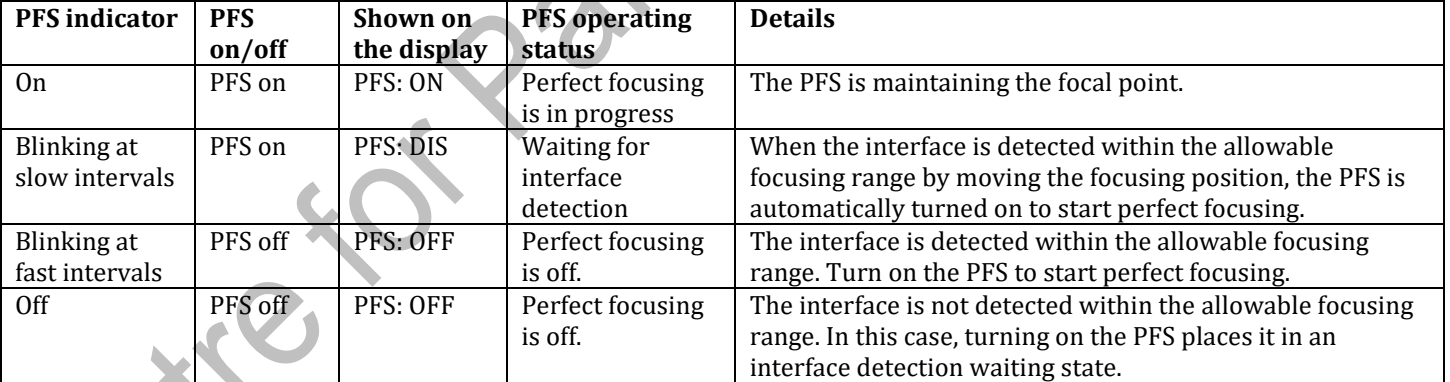

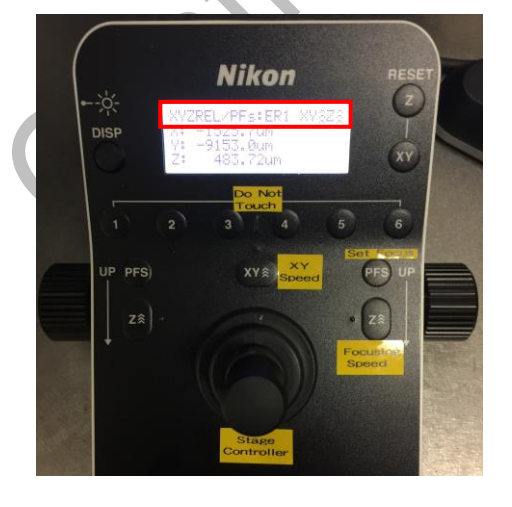

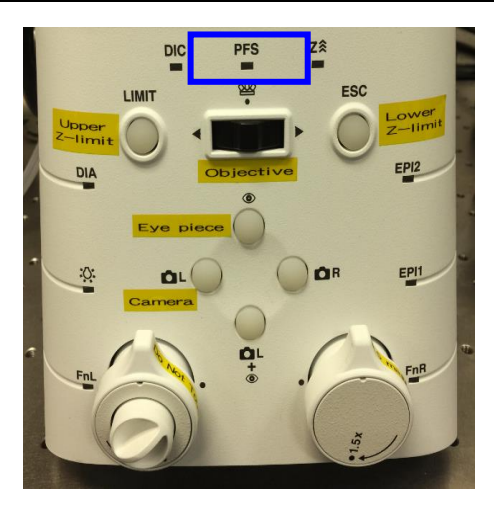

#### Image&Flow Cytometry Core Under the Centre for PanorOmic Sciences, LKS Faculty of Medicine Version 1.2 2019

#### **Z Series**

a. Select " Z Series" in main menu

For Spherical object, use "Range around current" mode:

- − Tick "Range around current"
- − Focus the centre of your object
- − Set up "Step Size" for distance between each focus plane
- − Set up "Number of Steps" for the total number of planes

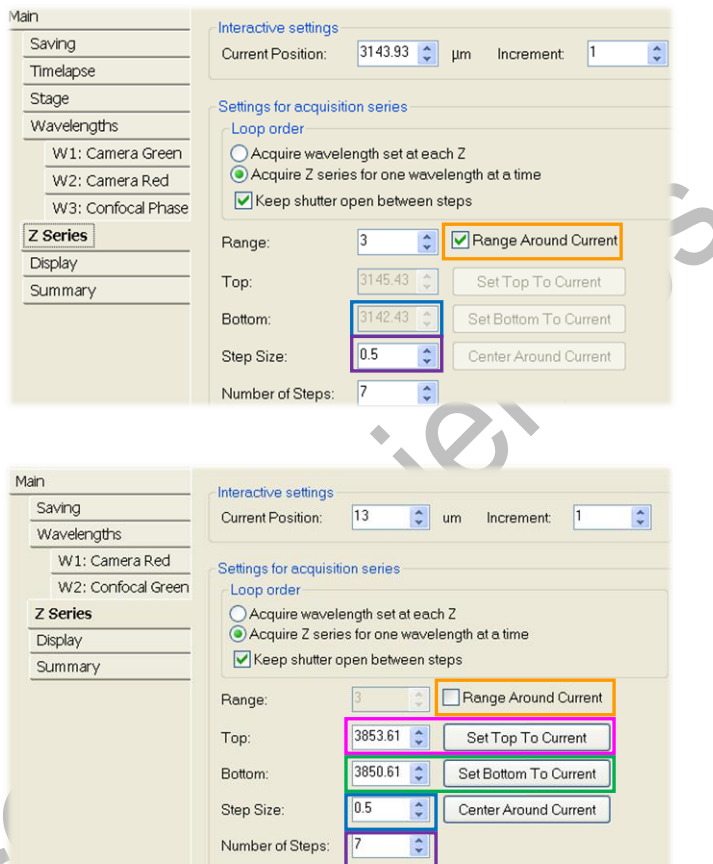

Recommended Step Size: 0.3 um

- Otherwise, use "Top" and "Bottom" mode:
	- − Tick off "**Range around current**"
	- − Find any one end of your sample with fine focus, click "**Set Top To Current**"
	- − Find the other end of your sample with fine focus, click "**Set Bottom To Current**"
	- − Set up "**Step Size**" or "**Number of Steps**" for distance between each focus plane

## **FRAP**

- b. Targeted laser calibration
- Preview the image on screen by clicking **Live** at the bottom of "multi-dimensional" acquisition"
- − Select "Calibration" in "Targeted Laser" on iLas panel
- − Load the latest FRAP calibration setting

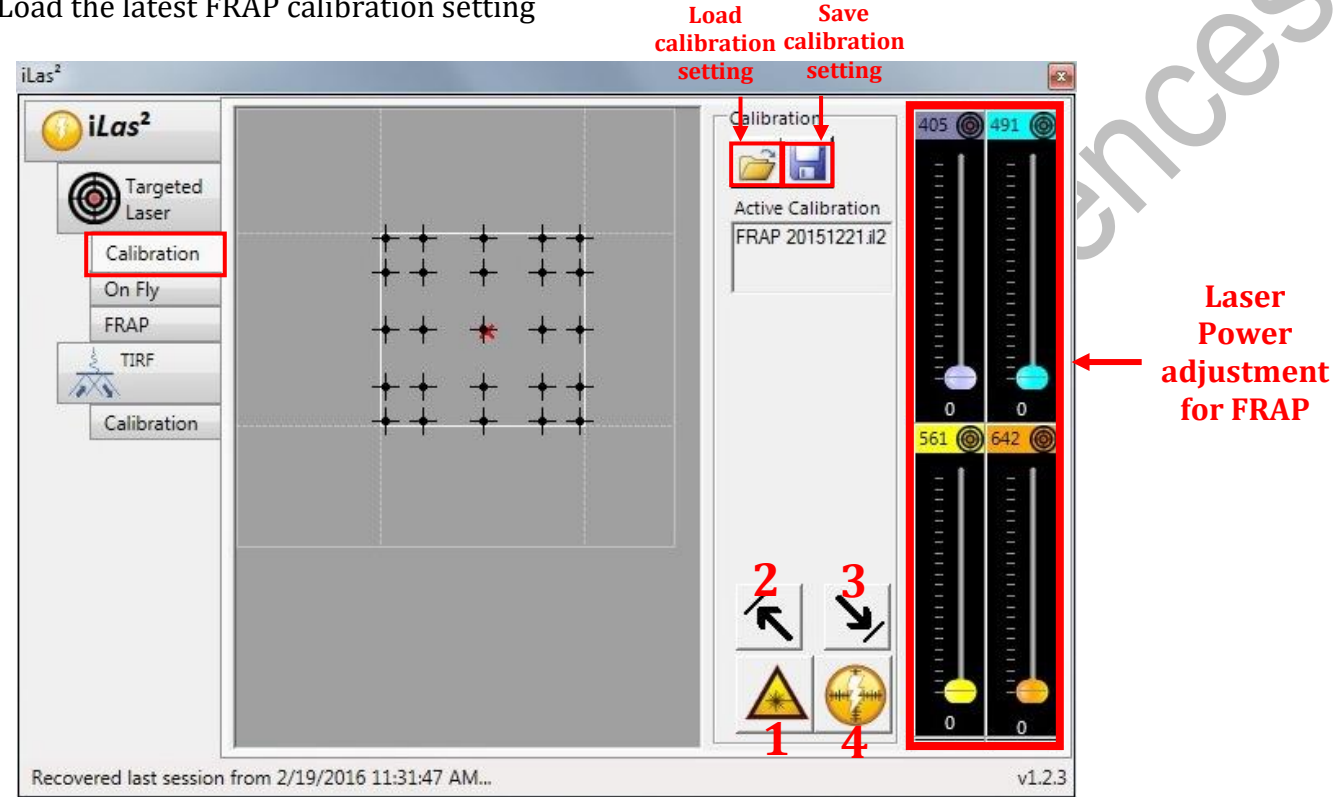

- − Click on the icon **A** to activate the targeted laser. Adjust the focus and parameters (EM Gain, Exposure Time and laser power) to achieve a highly contrasted laser spot image in MetaMorph Live window.
- − Move the red cross in the grey calibration area to bring the laser spot to the top left corner and press  $\left| \mathbf{\hat{k}}\right|$
- Bring the laser spot to the bottom right corner and press  $\mathcal{A}$
- Click on the calibration button  $\bullet$  to begin calibration
- When calibration is done, click on the save icon  $\|\cdot\|$  to save the calibration setting

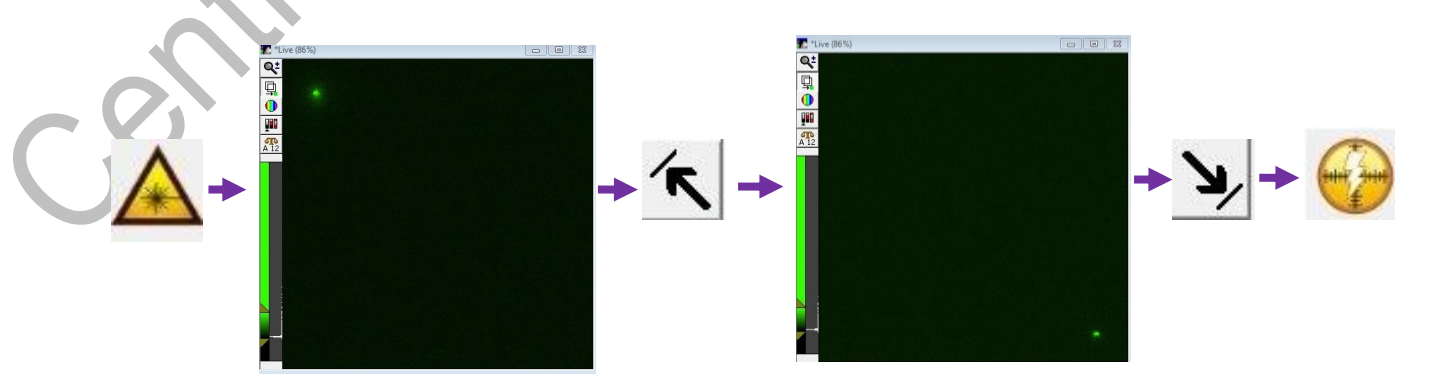

#### Image&Flow Cytometry Core

Under the Centre for PanorOmic Sciences, LKS Faculty of Medicine Version 1.2 2019

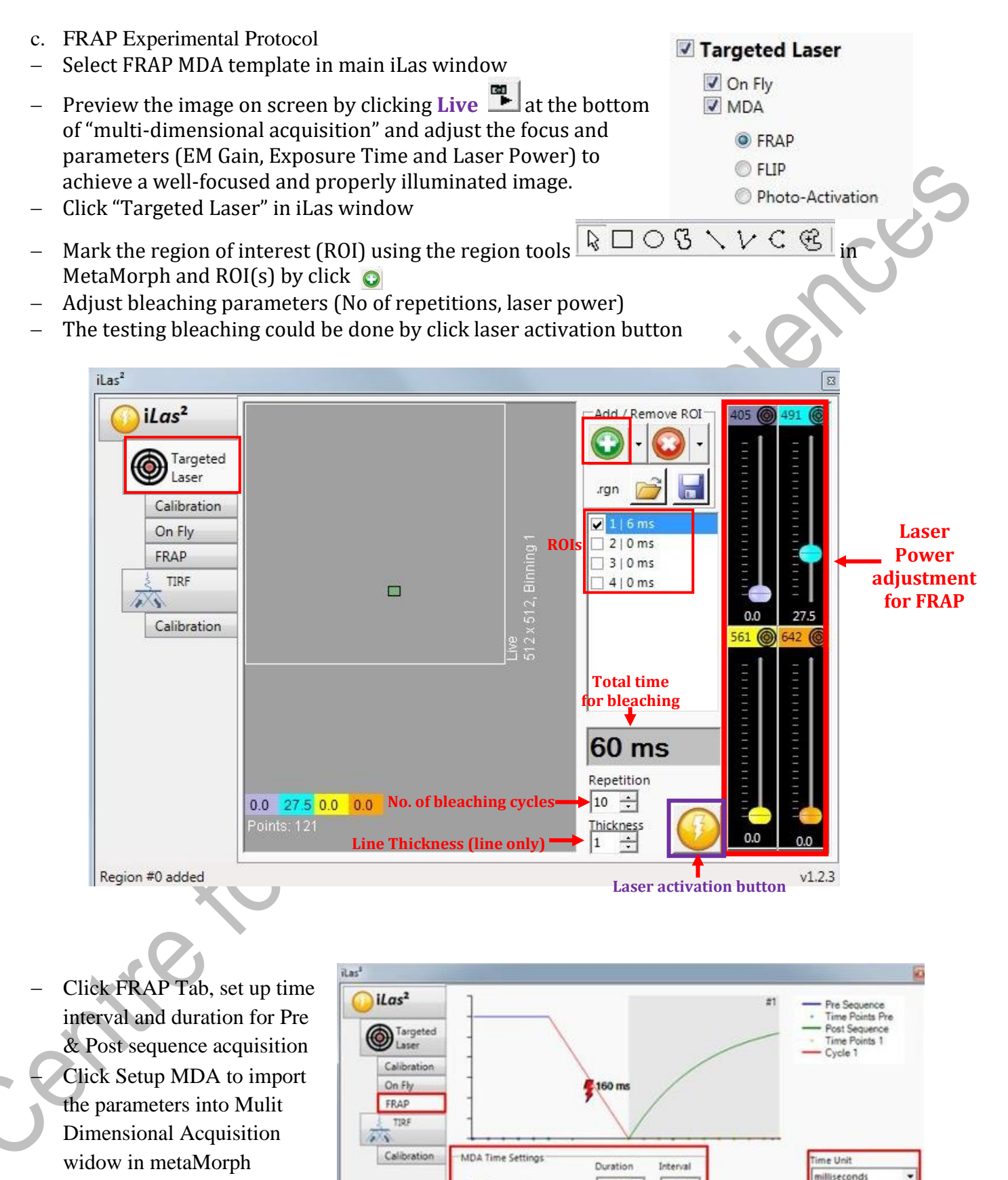

**Pre Sequence** 

Perturbation

Post Sequence

 $150 -$ 

300 士

 $1000 -$ 

 $1000 +$ 

160

 $\overline{\mathbf{w}}$  =1

 $\Gamma$  =2

 $\Gamma$  =3

 $30 +$ 

30 ÷

 $100 -$ 

1000-

− Click on the Acquire icon to begin acquisition

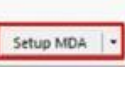

minutes

econd

#### Image&Flow Cytometry Core Under the Centre for PanorOmic Sciences, LKS Faculty of Medicine Version 1.2 2019

## **Review Acquired Images**

- − Click **Review Multi Dimensional Data** in the Task Bar after Images Acquisition
- − Choose your folder in **Select Directory** and select an image **Data set (base name +suffix. nd)** and then click **View**
- − Select the **Wavelength** acquired to be displayed.
- − Display a single image by clicking **any single grid**.
- − Select Stage position in the pull down menu.
- − To review series images, left click the header number of the **Row** or **Column** for displaying images of **Time series** or **Z-series** respectively. Then click Load Image (s)
- To export series images as movie, please refer to MetaMorph analysis software protocol.

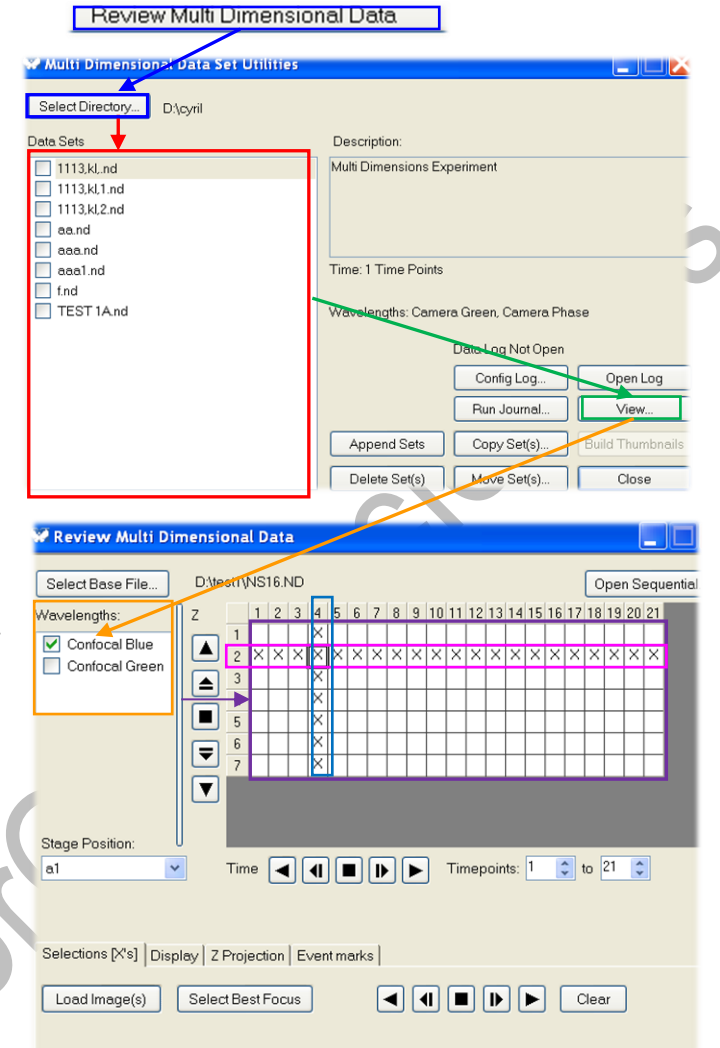

- To Overlay images of different channels, check the **Color Composite** box in the **Display tab** and then assign corresponding channel to the RGB color to composite a overlay image.
- To stack all plans in a z-series to create a single 2D image, choose **Maximum** projection in **Z Projection** tab and check the **Z Projection** box.

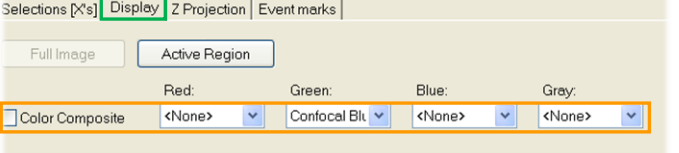

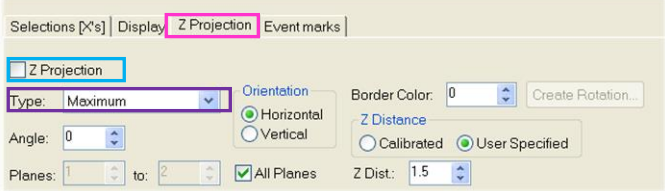

## **Turn off system**

**Please check if the equipment will be used by other users. Please switch off system if no one books equipment over two sessions (1h) after you.**

- IF 100x objective lens is USED, it must be cleaned thoroughly with the LENS PAPER instead of Kimwipes.
	- ➢ Oil residue from the objective lens should firstly be removed using a DRY lens tissue.
	- $\triangleright$  Repeat this step with a new area/piece of the lens cleaning tissue until no oil Streaks are seen on the tissue.
	- ➢ Switch objective to 10x in the software and set to "**Lower Z-limit**".
	- a. Exit MetaMorph software
	- b. Transfer data to Faculty Core Facility storage server and shut down the computer③.
	- c. Switch off laser power E (642nm)
	- d. Switch off laser power D (405nm)
	- e. Switch off C2, wait the laser output decreases to 0, then switch off C1 (561nm)
	- f. Switch off B2, wait the laser output decreases to 0, then switch off B1 (488nm)
	- g. Switch off Power switch A (For TIRF)
	- h. Switch off microscope power②
	- i. Switch off main power control ①
	- j. Switch off temperature and  $CO<sub>2</sub>$  controller by switch off LCI.
	- k. Turn off  $CO<sub>2</sub>$  tank by turning the main switch clockwise
	- l. Turn off CO<sup>2</sup> regulator by turning regulator clockwise to the end
	- m. Turn off tube switch for TIRF
	- n. Take off objective heater on objective

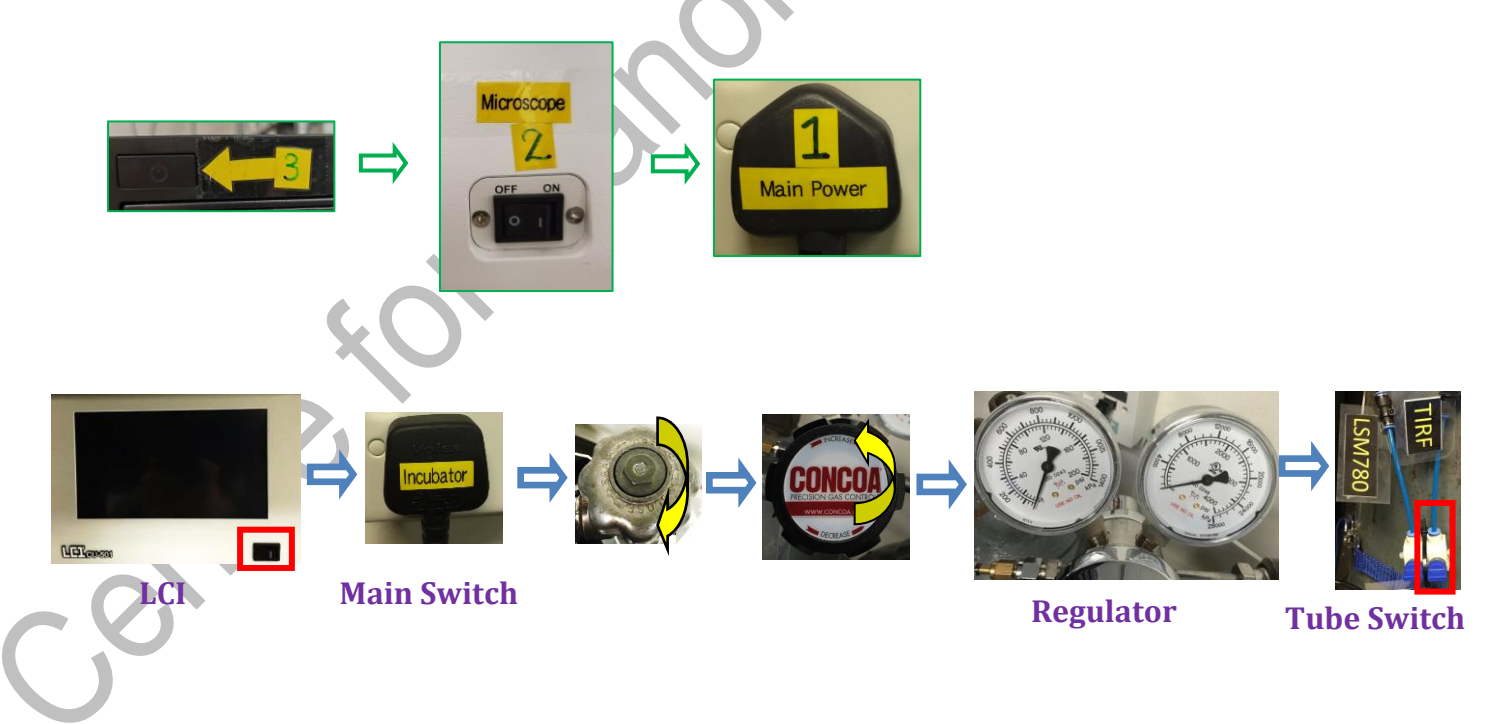

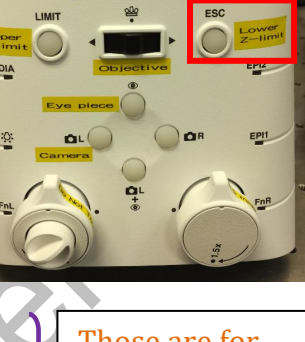

Those are for TIRF users, please skip E –A if widefield is used.